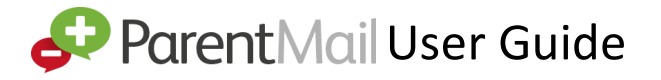

## **1.Are you registered?**

Your school will have sent you a registration link that looks like this:

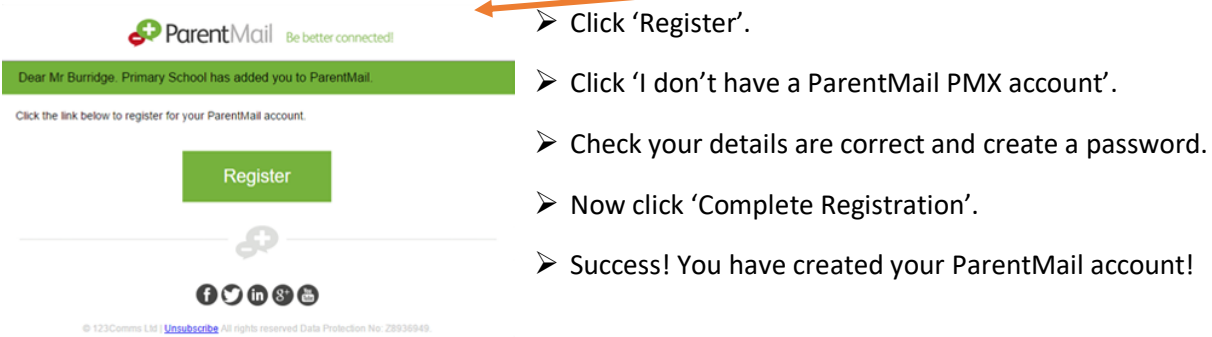

v If you have already registered previously, you will click 'I already have a ParentMail account' and enter your details.

## **2. Download the App!**

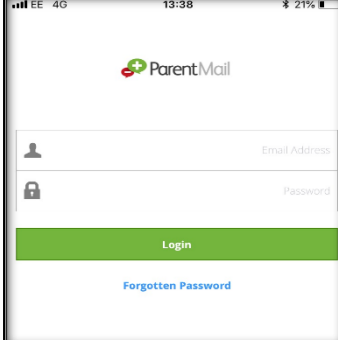

ØOpen the Appstore/Playstore on your phone and search for ParentMail.

 $\blacktriangleright$  Google play

 $\triangleright$  Download the app and open it on your phone.

**CApp Store** 

- ØEnter in your email, and the password you created.
- "ParentMail" Would Like to  $\blacktriangleright$  Allow notifications.  $\blacktriangleright$ Send You Notificatio ina You Notifications<br>feations may include alarts,<br>and icon badges. These car  $\triangleright$  Create a 4-digit pin as your app login details.

÷

## **3. Topping up your child's dinner money!**

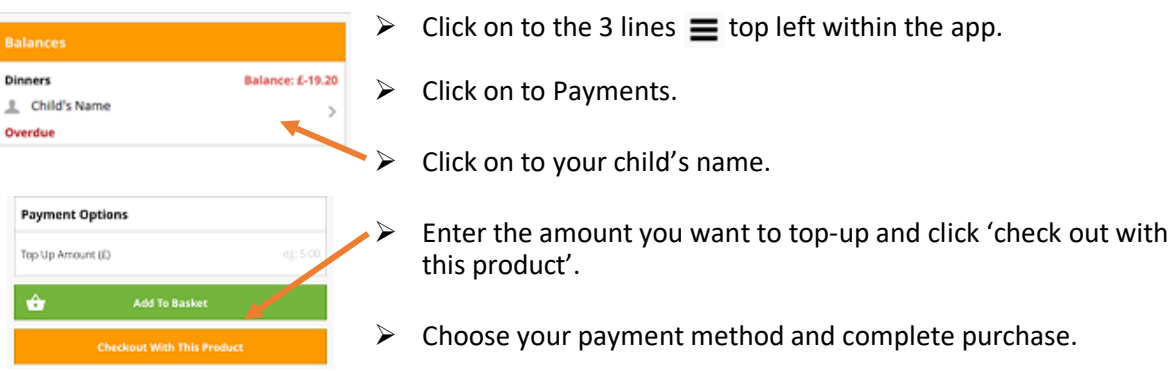

- v Your child's daily dinner cost will be deducted from their overall balance when they have a school meal.
- \* You will receive a reminder when their balance is low.
- \* Other items may also be available for you to purchase by clicking on the 'Shop' Shop